# **EFILE TEXAS STEP-BY-STEP SMALL CLAIMS FILING GUIDE**

1. If you have an account, log in. If you do not, you may register for an account.

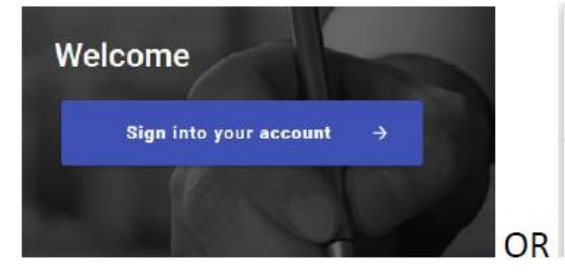

#### **Register for a Firm Account**

Register for a Firm Account

**Fxamples:** 

2. Once logged in, click Start Filing

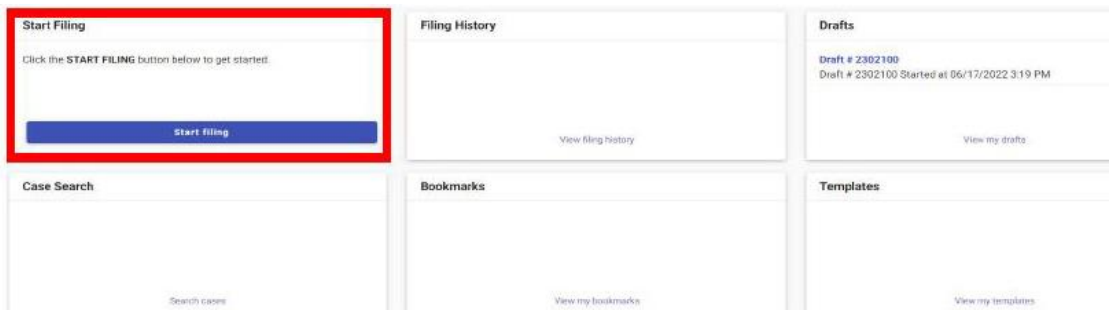

3. Click Start New Case

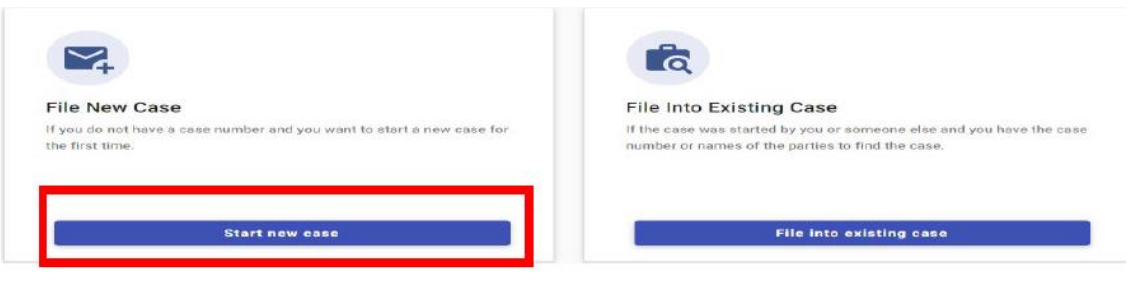

4. Type Tarrant County into Court Location box and choose Tarrant County – JP Precinct 6

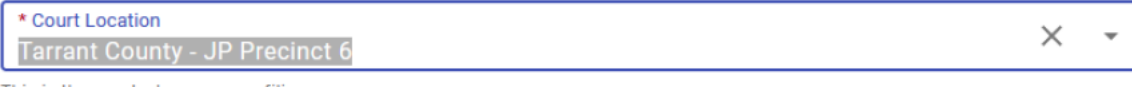

- This is the court where you are filing your case.
- 5. Click down arrow for Case Category, Choose "Civil-Other Civil"

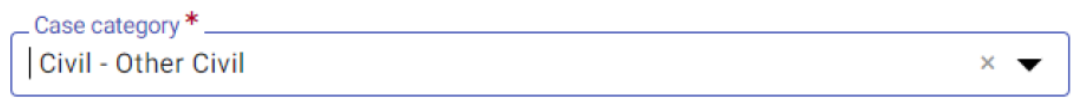

This is the type of case you are filing (Family, Probate, or Civil).

#### 6. Click down arrow for Case Type and choose "Small Claims-\$54.00"

Case type  $*$   $\_\_$ 

Small Claims - \$54.00

If you can't find your case type, change the case category to see other case types.

 $\times$   $\blacktriangledown$ 

7. Click down arrow for Damage Amount and choose one of the following: "Monetary relief of \$250,000 or less and non-monetary relief", "Only Monetary relief of \$250,000 or less", or "Only non-monetary relief"

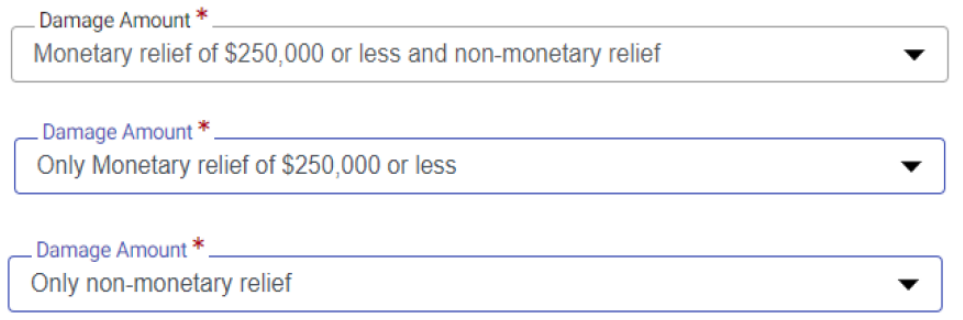

- 8. Click "Procedure/Remedy" if you are filing a Small Claims sub-type. (Bill of Review, Certiorari, Garnishment, Receiver, Sequestration). If not, click Parties on bottom right to move to next page.
- 9. Click +Add Party Details (Plaintiff)

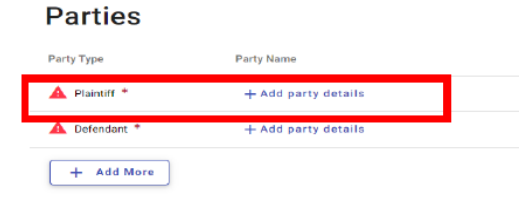

10. Click Person or Entity button to choose party type and enter information in all boxes.

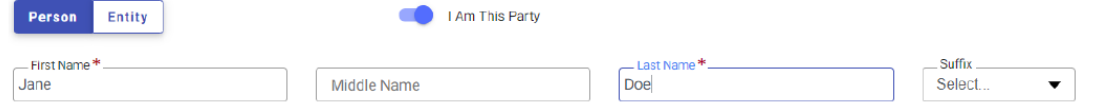

Enter attorney information only if being represented by one. Click Save.

\*\*Information typed into eFile MUST match information on petition EXACTLY; otherwise your envelope WILL BE rejected.

11. Click +Add Party Details (Defendant)

**Parties** Party Type Party Name  $\triangle$  Plaintiff  $*$ + Add party details  $\triangle$  Defendant  $*$ + Add party details  $+$  Add More

12. Click Person if you are suing an individual or Entity if you are suing a business. Enter information.

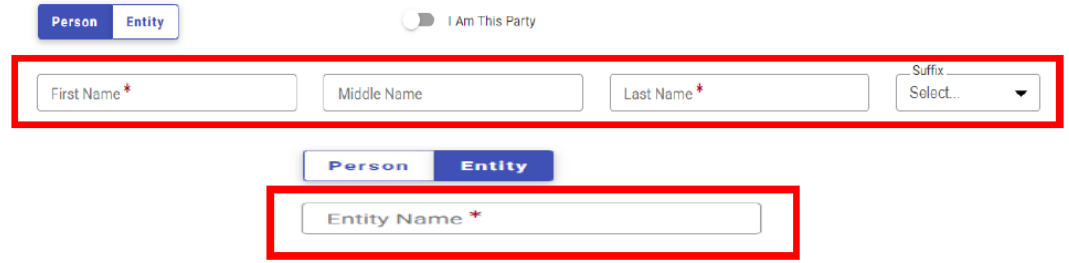

13. Enter additional information for individual(s) if known. Only enter LAST 3 digits of driver's license and/or social security number.

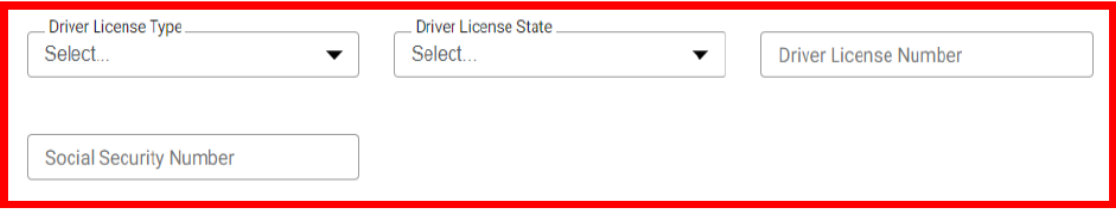

14. Enter defendant service address. \*\*Information typed into eFile MUST match information on petition EXACTLY; otherwise your envelope WILL BE rejected.

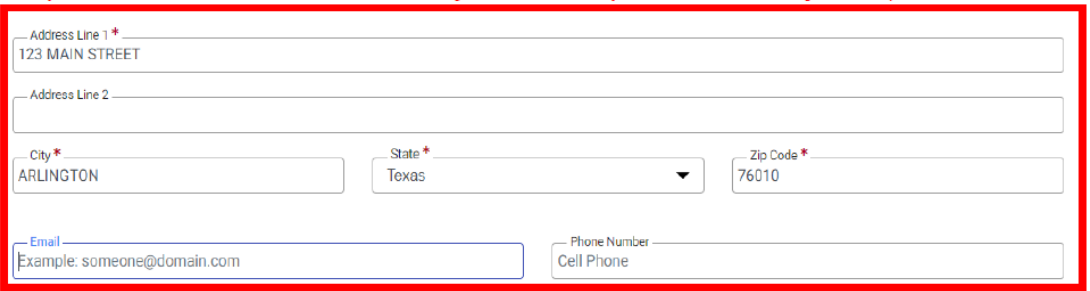

- 15. Enter attorney information ONLY if you know defendant is represented by one. Click Save.
- 16. Click Filings in bottom right corner.

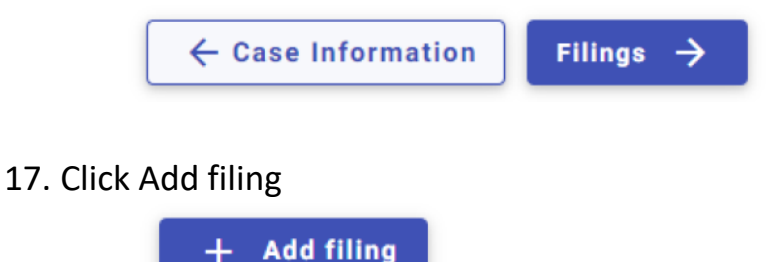

18. Click down arrow for Filing code and choose Petition.

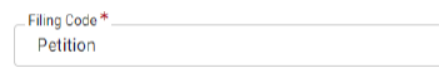

# 19. Click Select File for Lead document

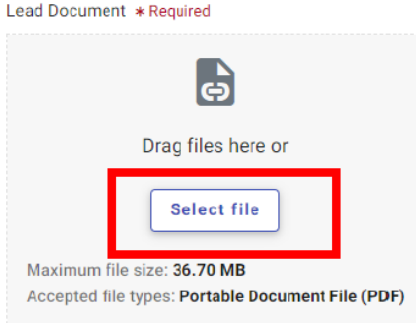

20. Upload your petition

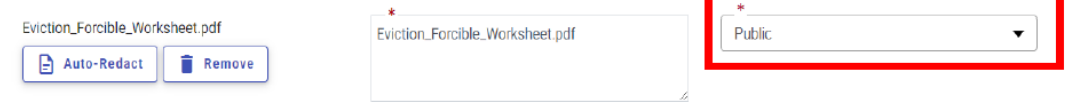

21. If you have additional documents to attach, click Select File for Attachments and follow same steps to upload

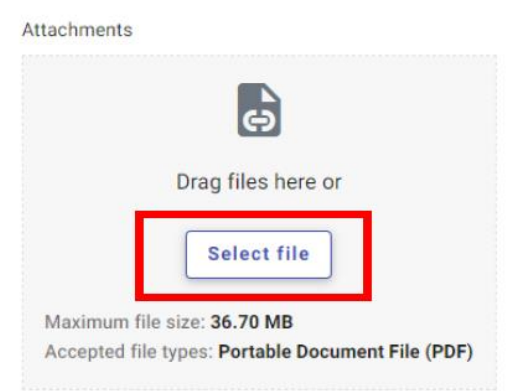

22. Click Additional Services at top of the page

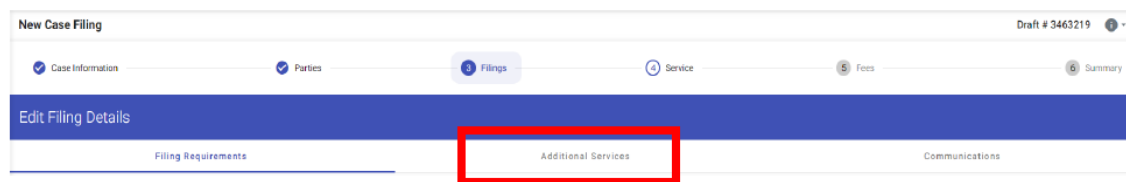

23. Click box for correct Tarrant County Constable citation service and enter Quantity (# of defendants). If you are not sure what precinct and/or county your defendant is located in, please call the court prior to filing your case.

If your defendant is not located in Tarrant County and you do not specify to send service documents to you or a private process provider, you will be contacted by the court for this information before your case can proceed.

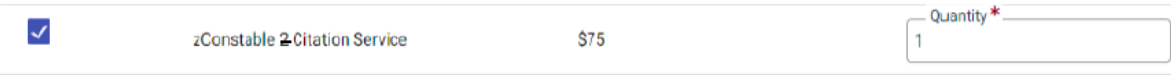

24. Click box for Copies – first page and enter quantity of 1

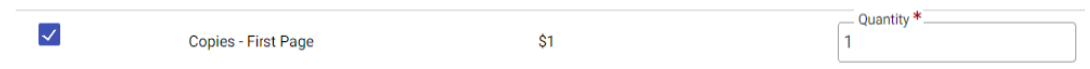

25. Click box for Copies-Additional pages and enter quantity (# of additional pages not including the first page of your petition)

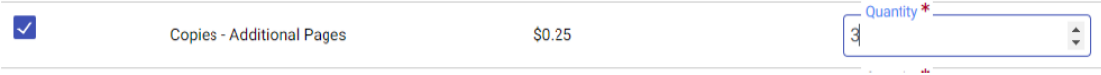

- 26. Click SAVE
- 27. Click add more if you are filing multiple cases for the SAME plaintiff and follow steps above.

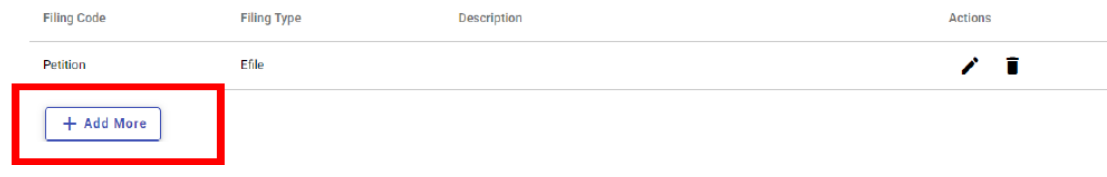

28. Click Service in bottom right corner

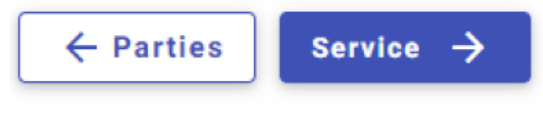

29.Click Fees in bottom right corner

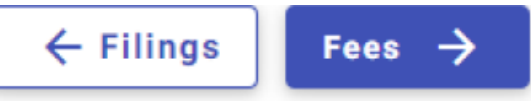

## 30. Choose Payment Account

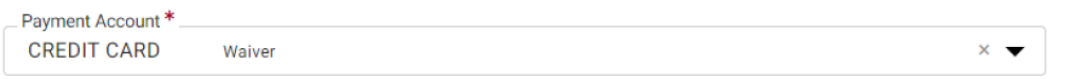

31. Click down arrow for Party Responsible for fees and choose Plaintiff name

Party Responsible for Fees Jane Doe

## 32. Click down arrow for Filer Type and choose Not Applicable

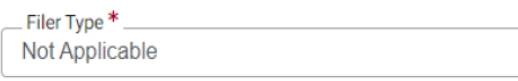

## 33. Click Summary bottom right corner

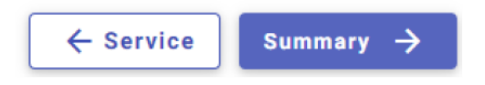

34. Verify information is correct and click Submit in bottom right corner.

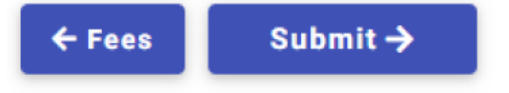

35. You will receive your envelope/confirmation # and once the court accepts your filing, you will be notified of your case number. If you have any questions, you may call the court 817-370-4525 or email jp6clerk@tarrantcountytx.gov.